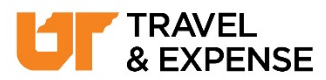

**Procedure:** Use these instructions to add a delegate, change a delegate's permissions, or delete a designated delegate that you have assigned or that has been assigned by your department.

Note: A delegate can process requests or manage expenses. A delegate cannot submit an expense report into workflow on the traveler's behalf. The traveler must submit their own expense report in order to certify it.

**Note:** Having a delegate does not remove the traveler's ability to enter travel requests, book segments, or manage expenses.

- From the Concur dashboard, click **Profile. Training1 Test Click Profile Settings Profile Settings** to display your traveler profile. **Expense Delegates** Click **Delegates are employees** who are allowed to perform work on **Expense Delegates** from the behalf of other employees. Profile Options.
- You can add, make changes, or delete a delegate using the

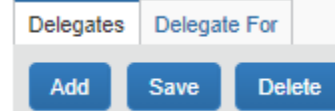

**Add, Save,** and **Delete** buttons on the **Delegates** tab.

**Note:** Delegate permissions include both the Request and Expense modules and

cannot be given separately.

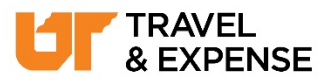

### **To add a new delegate:**

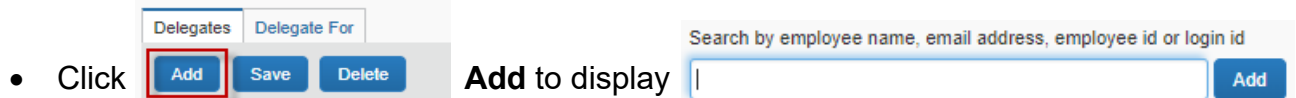

**Search.** Enter the employee's name, email, or NetID to locate the traveler you would

like to add as a delegate.

**Note:** You should enter employee information as search criteria and select the

appropriate employee from the dropdown menu. If you do not select results from the

dropdown the field contents will be cleared.

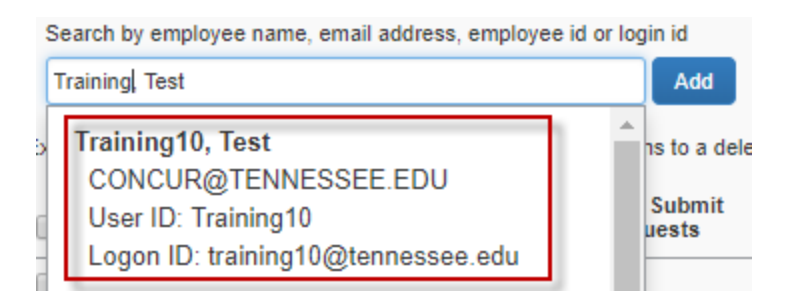

- Once the user has been selected, click **Add.**
- When the new delegate has been added, you can begin adding permissions.

**Note:** Permissions allow a delegate to process certain aspects of an employee's

travel, such as preparing travel, receiving notifications about your trips via email, or

approving on your behalf.

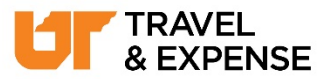

**See the table below for permission selections and definition.** 

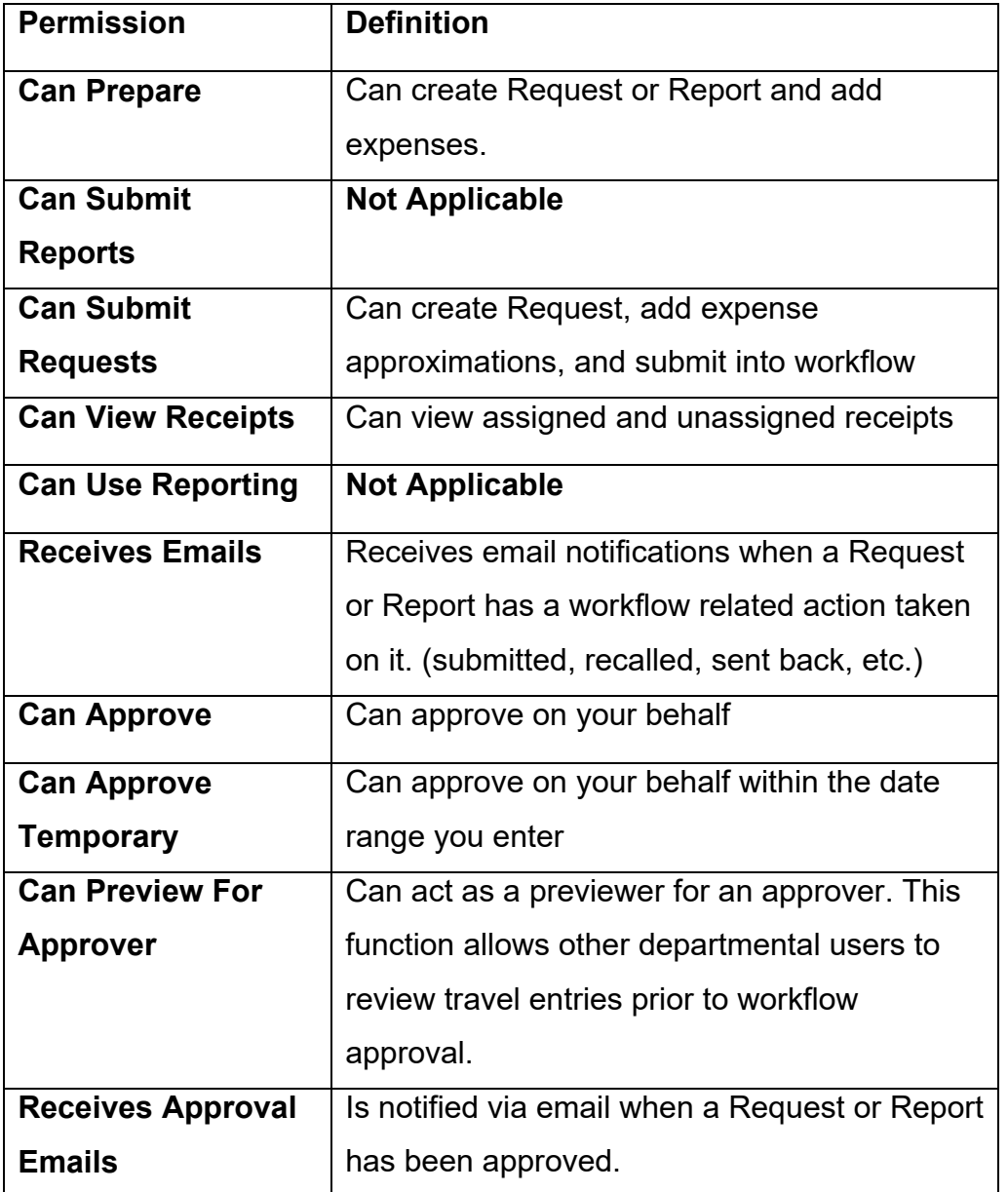

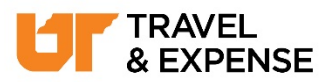

**Once your selections have been made, click Add Save. Save.** You will receive a notification that your changes were saved.

**Note:** A delegate who has approval permissions for a specific traveler cannot also

have review permissions for that traveler.

### **To make changes to a current delegate:**

- Check or uncheck boxes to add or remove permissions.
- Once your changes have been made, click **Add** Save **Referee Save.**

#### **To delete a current delegate:**

• Click the **Check Box** next to the delegate's name you wish to delete. You can click the **Check Box** next to "Name" to select all delegates.

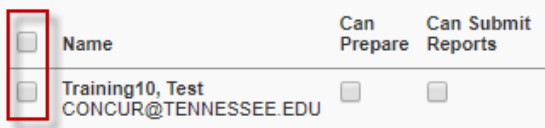

- Click **Delete** to remove the delegate(s). You will see a popup message notifying you that the changes were saved.
- Your changes should take effect immediately.

**If you have questions, email [concur@tennessee.edu](mailto:concur@tennessee.edu)**